# **RD-8132 CDMA REPEATER**

## **USER MANUAL**

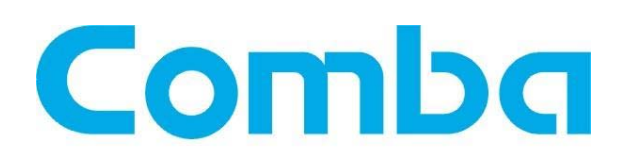

 The information contained herein is the responsibility of and is approved by the following, to whom all enquiries should be directed in the first instance:

Comba Telecom Ltd

This is an unpublished work the copyright in which vests in Comba International ("Comba"). All rights reserved. The information contained herein is confidential and the property of Comba and is supplied without liability for errors or omissions. No part may be reproduced, disclosed or used except as authorised by contract or other written permission. The copyright and the foregoing restriction on reproduction and use extend to all media in which the information may be embodied.

## **0.2 CONTENTS**

#### **Section**

### **Page**

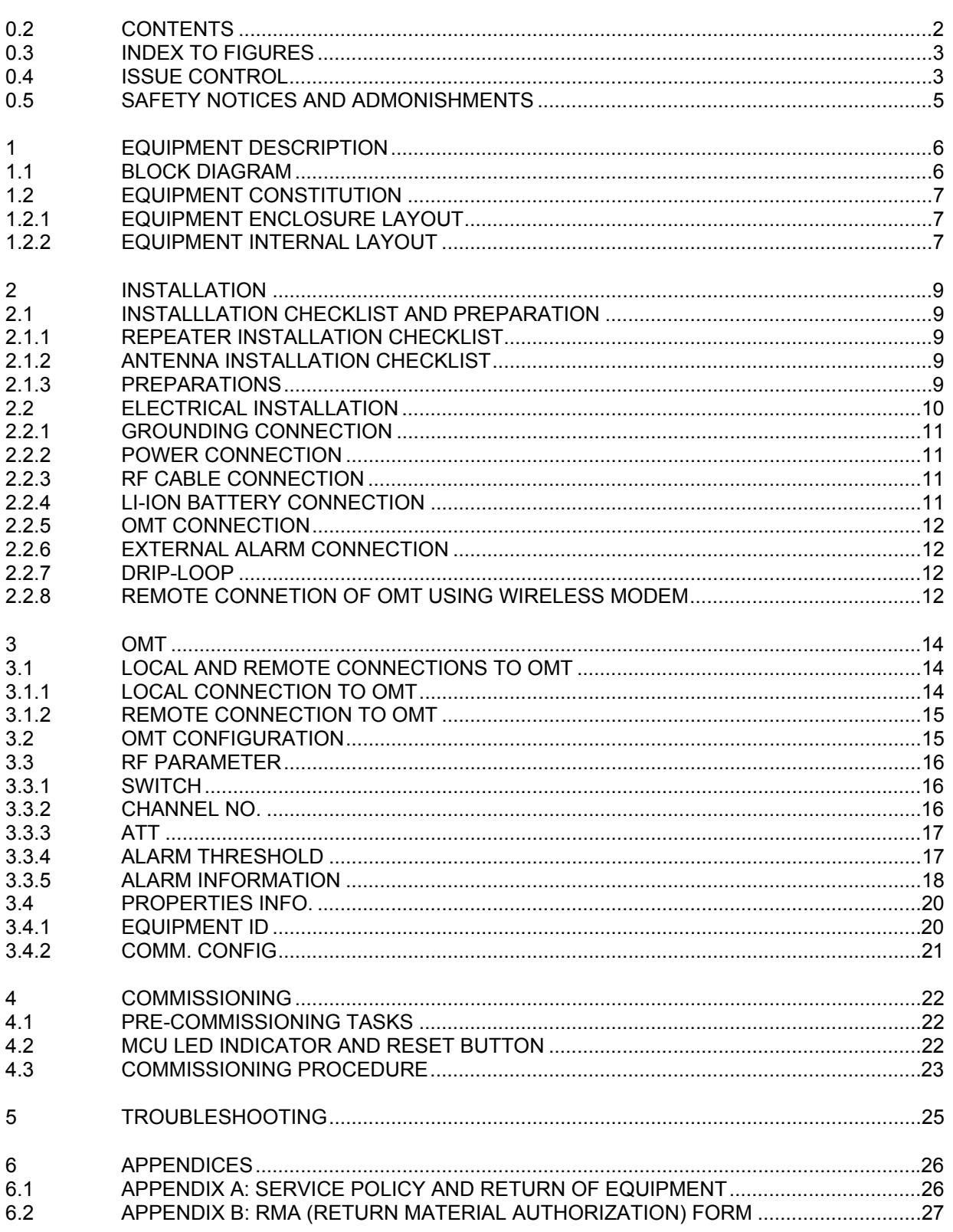

## **0.3 INDEX TO FIGURES**

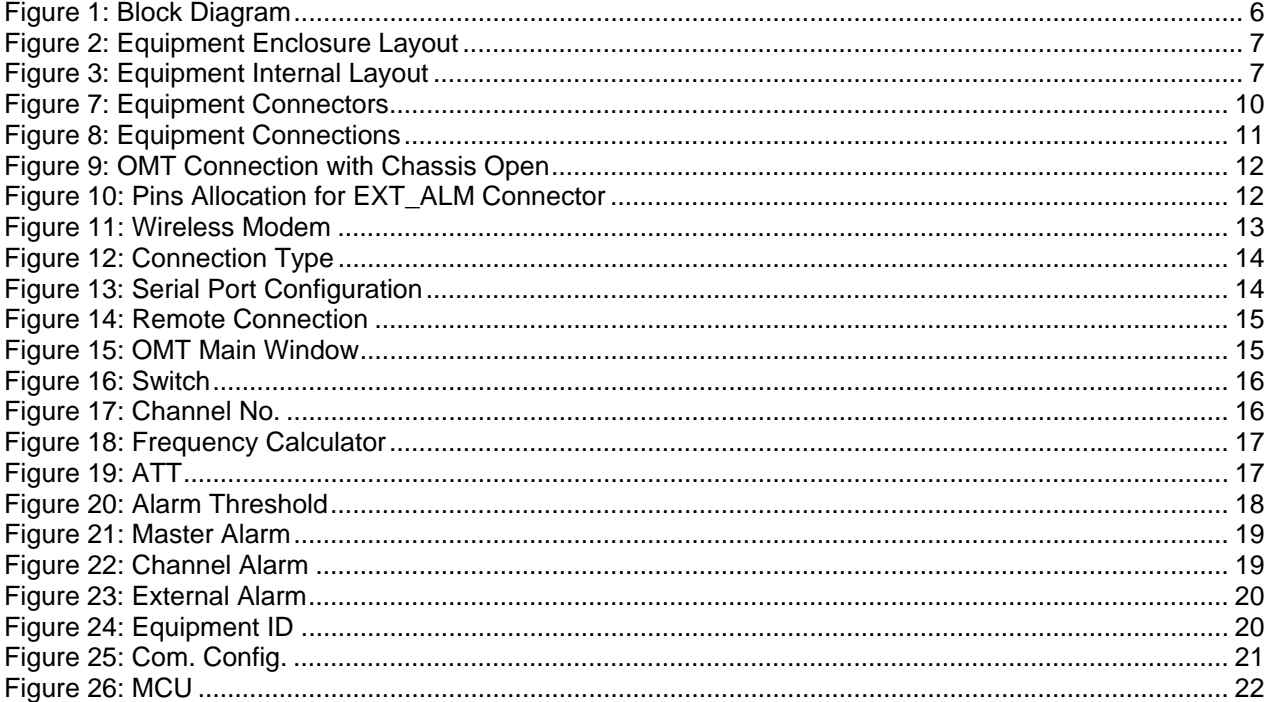

## **0.4 ISSUE CONTROL**

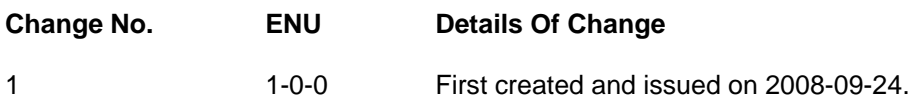

## **0.5 SAFETY NOTICES AND ADMONISHMENTS**

This document contains safety notices in accordance with appropriate standards. In the interests of conformity with the territory standards for the country concerned, the equivalent territorial admonishments are also shown.

Any installation, adjustment, maintenance and repair of the equipment must only be carried out by trained, authorised personnel. At all times, personnel must comply with any safety notices and instructions.

Specific hazards are indicated by symbol labels on or near the affected parts of the equipment. The labels that conform to international standards are triangular in shape, and are coloured black on a yellow background. An informative text label may accompany the symbol label.

Hazard labeling is supplemented by safety notices in the appropriate equipment manual. These notices contain additional information on the nature of the hazard and may also specify precautions.

#### **Warning Notices:**

These draw the attention of personnel to hazards that may cause death or injury to the operator or others. Examples of use are cases of high voltage, laser emission, toxic substances, point of high temperature, etc.

#### **Alert Notice:**

These draw the attention of personnel to hazards that may cause damage to the equipment. An example of use is the case of static electricity hazard.

Caution notices may also be used in the handbook to draw attention to matters that do not constitute a risk of causing damage to the equipment but where there is a possibility of seriously impairing its performance, e.g. by mishandling or gross maladjustment. Warnings and Cautions within the main text do not incorporate labels and may be in shortened form.

#### **Cautions:**

The recommend use distance for external antenna is larger than **3.17** meter.

End of section

## **1 EQUIPMENT DESCRIPTION**

The RD-8132 CDMA repeater is designed for CDMA850 networks. Band-specific linear MCPA and filtering effectively amplifies the desired BTS carriers and provides superior out-of-band rejection. The unit can incorporate two adjustable bandwidth segments. Remote configuration and surveillance is possible through Comba's remote control and monitoring system via PC or wireless modem to the OMT/OMC. Internal Li-ion backup battery ensures alarm signals are sent out during power failure. The unit comes in a sealed, cast aluminum enclosure, suitable for operation in all weather conditions.

This is an ideal product for outdoor coverage, especially for rural sides and mountain areas without signal coverage. Site location shall be selected with care to avoid radiation effect to human being though this product is meeting FCC regulation requirement. Any installation, adjustment, maintenance and repair of the equipment must only be carried out by trained, licensed engineer.

## **1.1 BLOCK DIAGRAM**

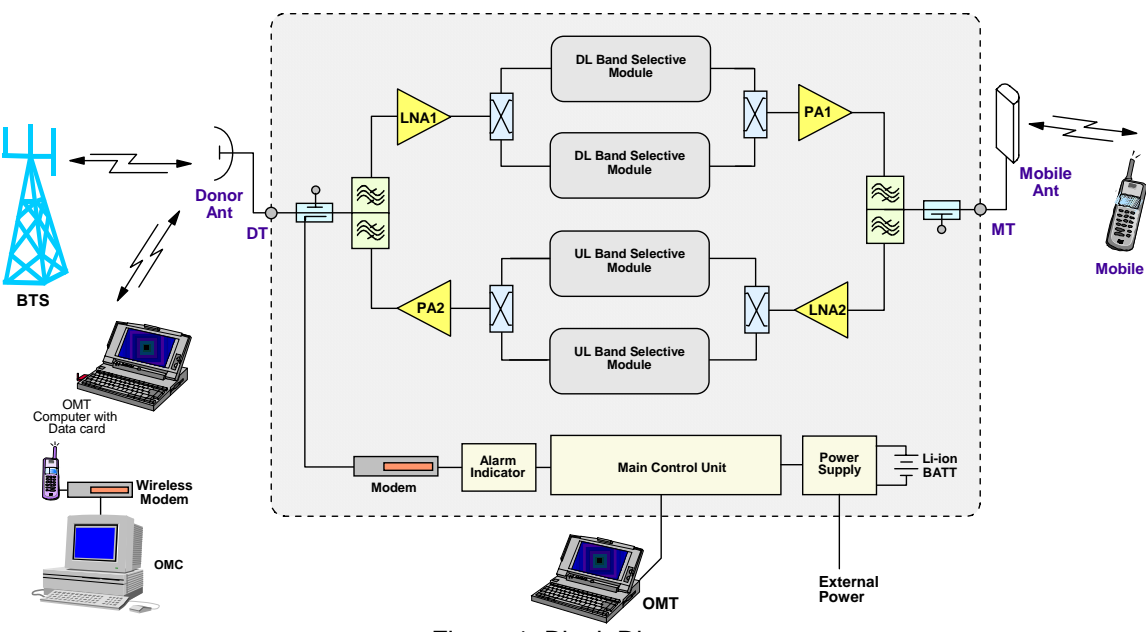

Figure 1: Block Diagram

In the downlink, the signal from the BTS is divided into RX/TX by duplexer in DT end and sent to LNA1, then band selective module for selecting desired signals, followed by PA1 for amplifying the signal, and then to duplexer in MT terminal; finally the signals are sent to the service antenna for signal coverage.

In the uplink, the mobile signals are received by the service antenna. Divided in RX/TX by the duplexer in MT terminal and followed by LNA2, then band selective module for selecting desired signals, followed by PA2 for amplifying. After the duplexer of DT end, the signals are sent to the donor antenna for transmission back to the BTS.

## **1.2 EQUIPMENT CONSTITUTION**

## **1.2.1 EQUIPMENT ENCLOSURE LAYOUT**

Below is the enclosure layout:

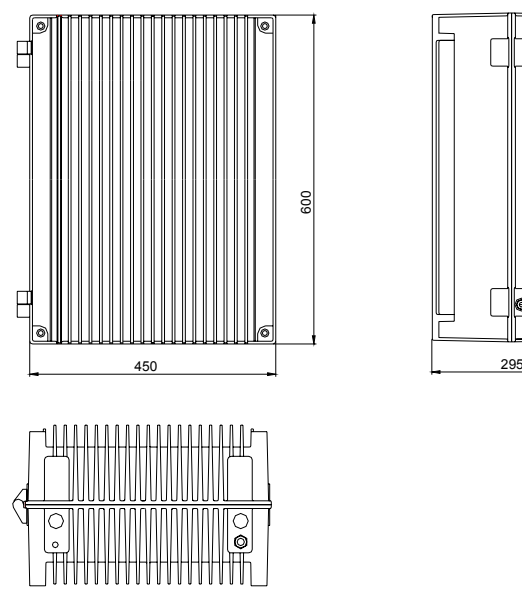

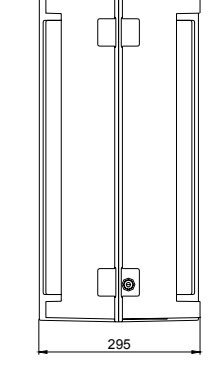

Figure 2: Equipment Enclosure Layout

### **1.2.2 EQUIPMENT INTERNAL LAYOUT**

This system typically consists of the following sub modules.

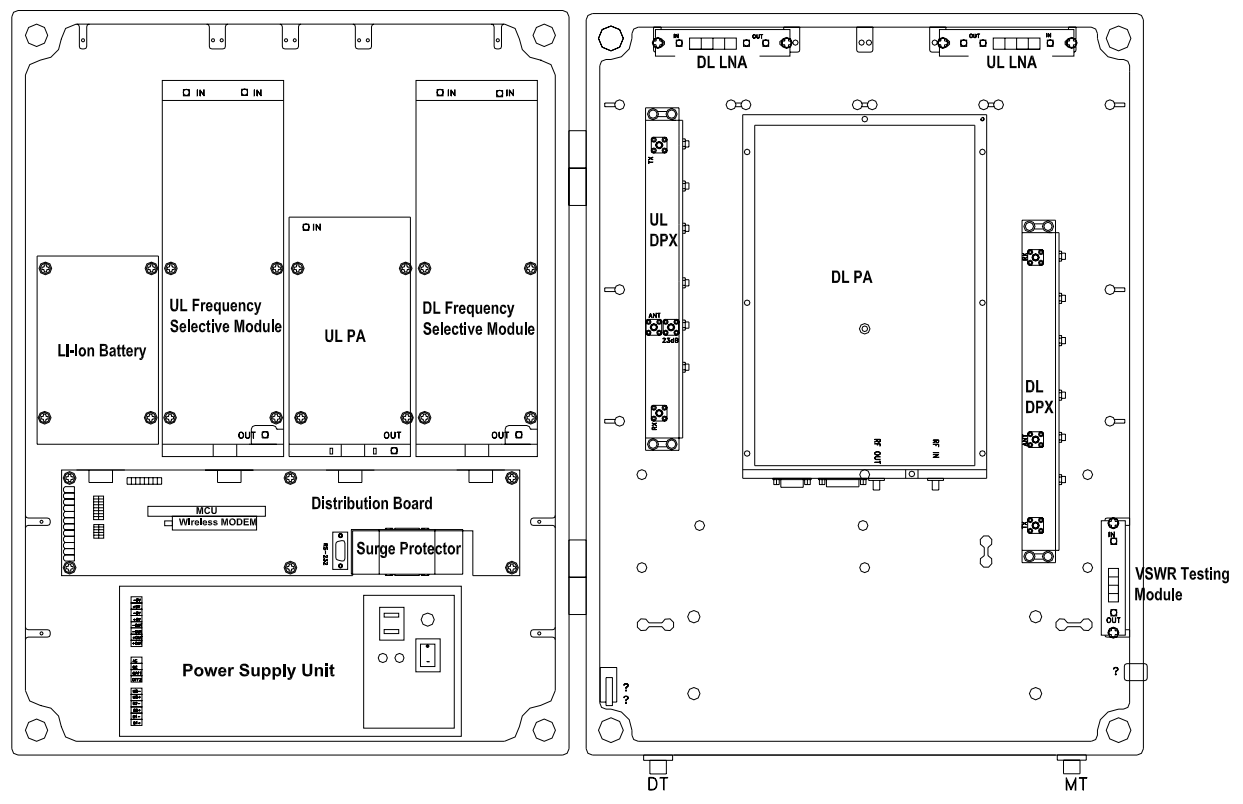

Figure 3: Equipment Internal Layout

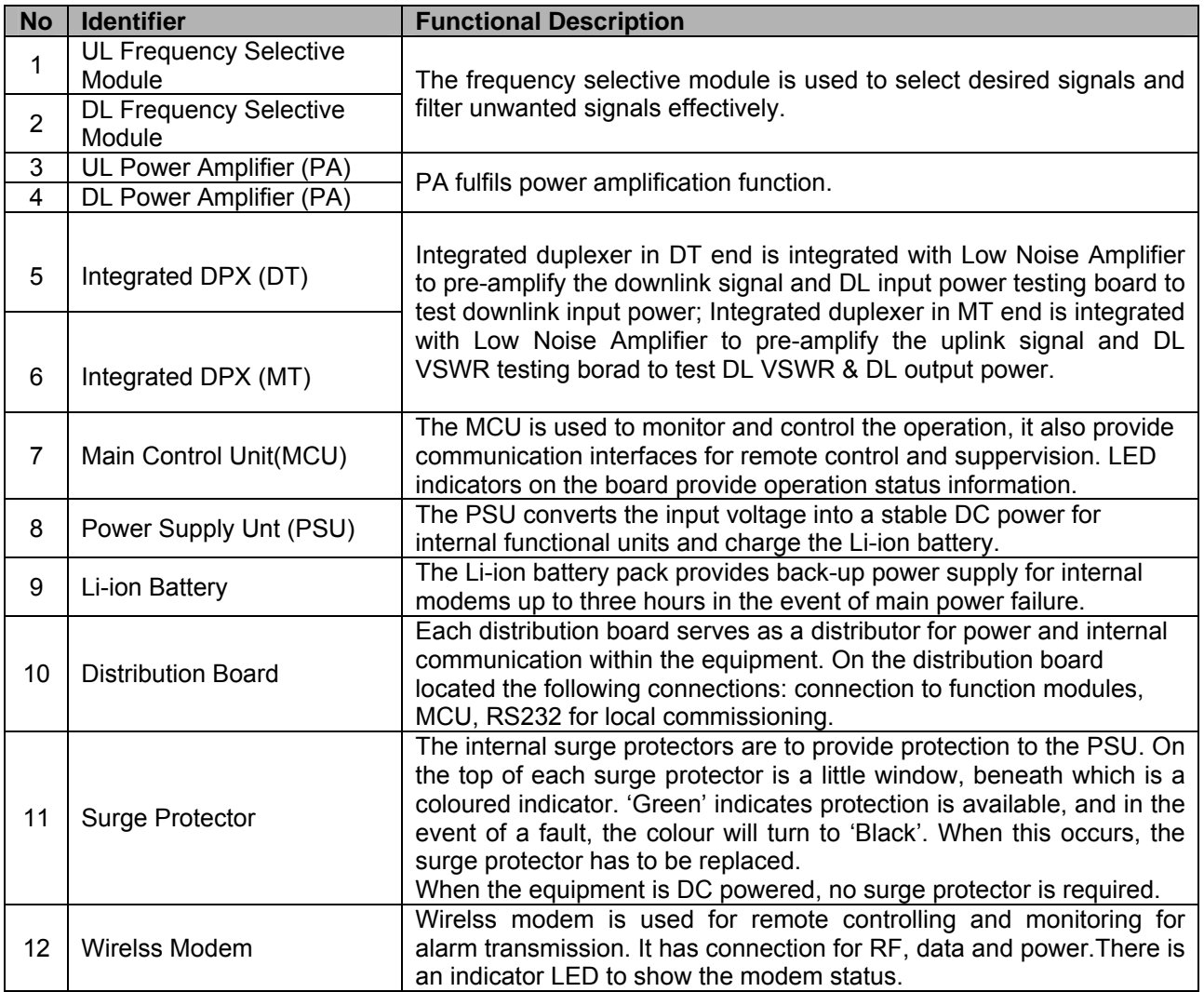

End of section

## **2 INSTALLATION**

## **2.1 INSTALLLATION CHECKLIST AND PREPARATION**

### **2.1.1 REPEATER INSTALLATION CHECKLIST**

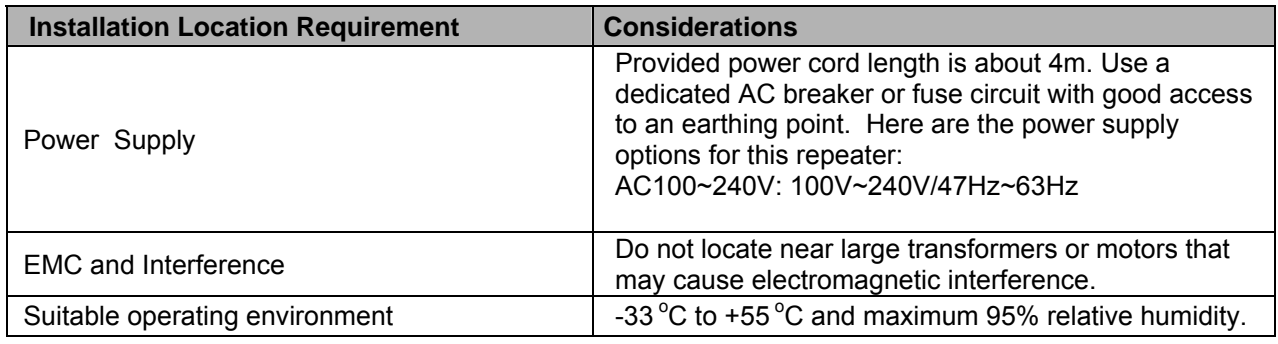

## **2.1.2 ANTENNA INSTALLATION CHECKLIST**

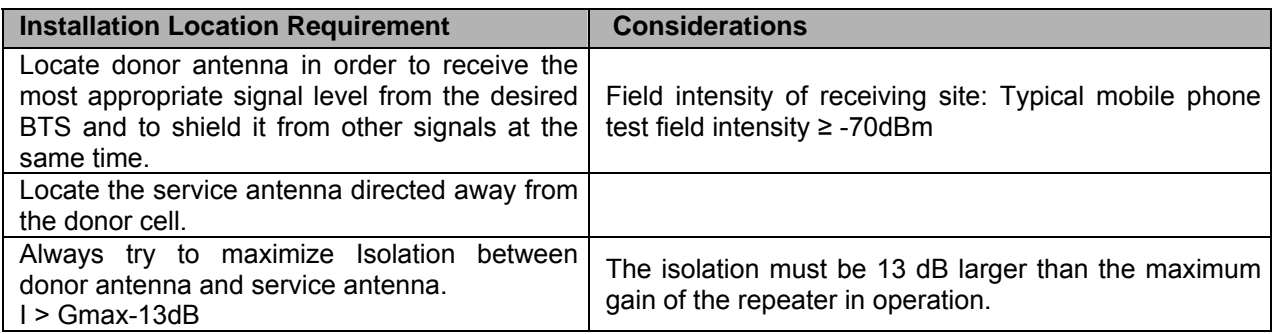

## **2.1.3 PREPARATIONS**

z

• Open and check the content of the package received against the packing list. If any exernal damages, please report to shipping agent. If any items are missing, contact Comba Telecom System.

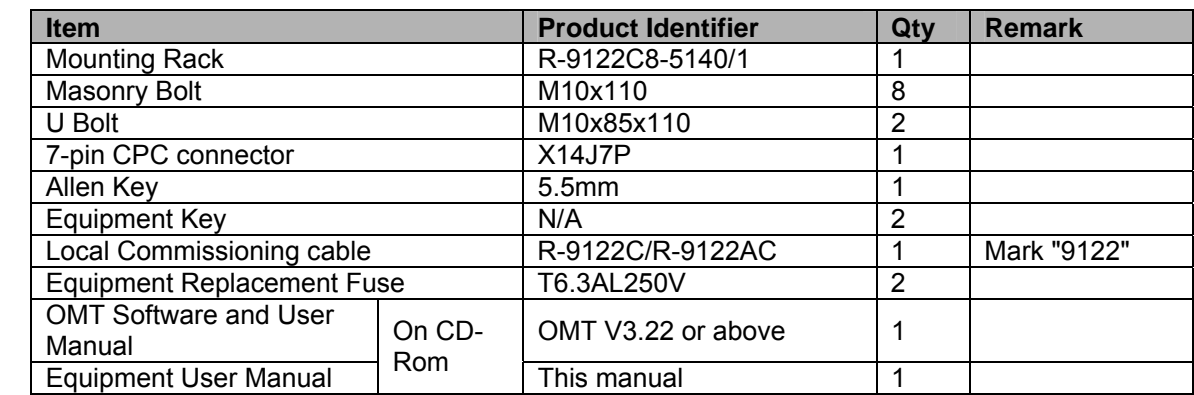

**•** Prepare installation tools. The following are the recommended tools for new installation:

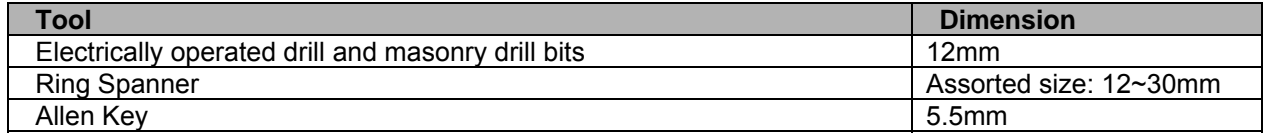

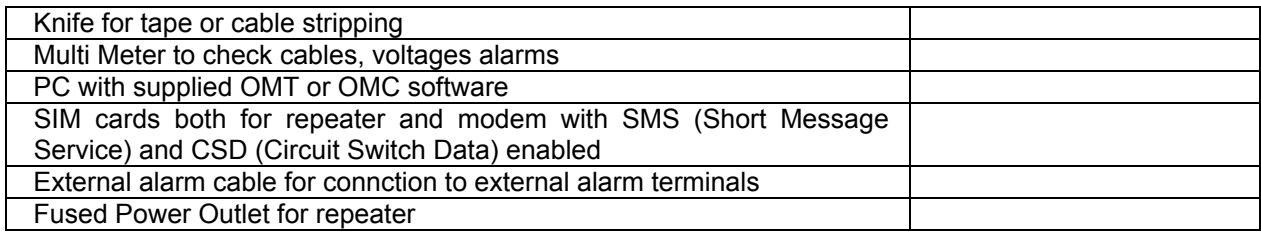

## **2.2 ELECTRICAL INSTALLATION**

The equipment has been designed for all cables entry from the bottom of the enclosure.

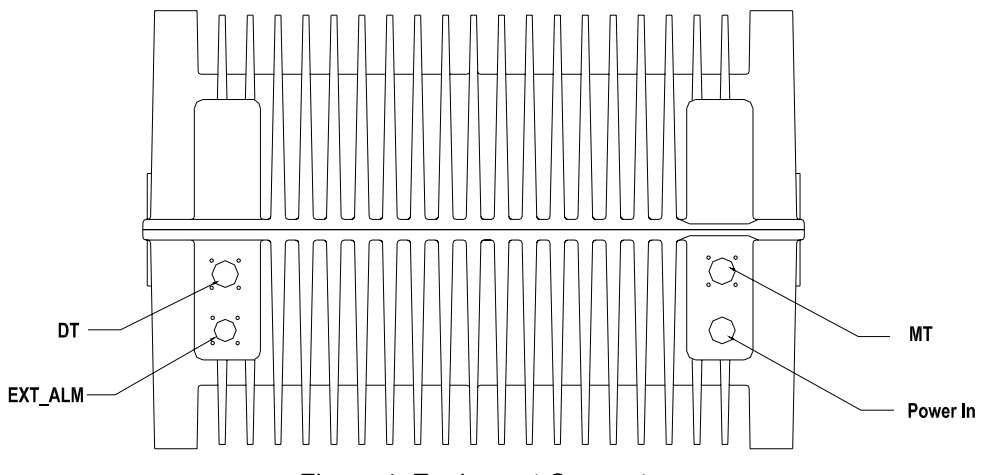

Figure 4: Equipment Connectors

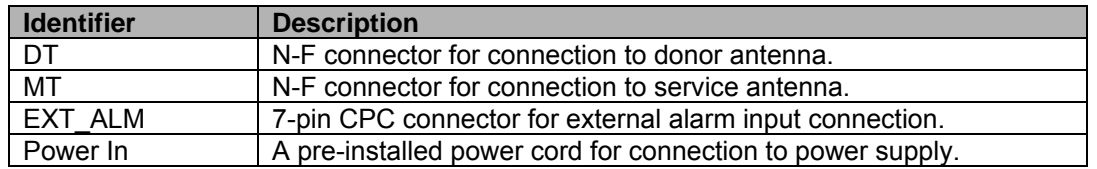

Here blow is the electrical installation application.

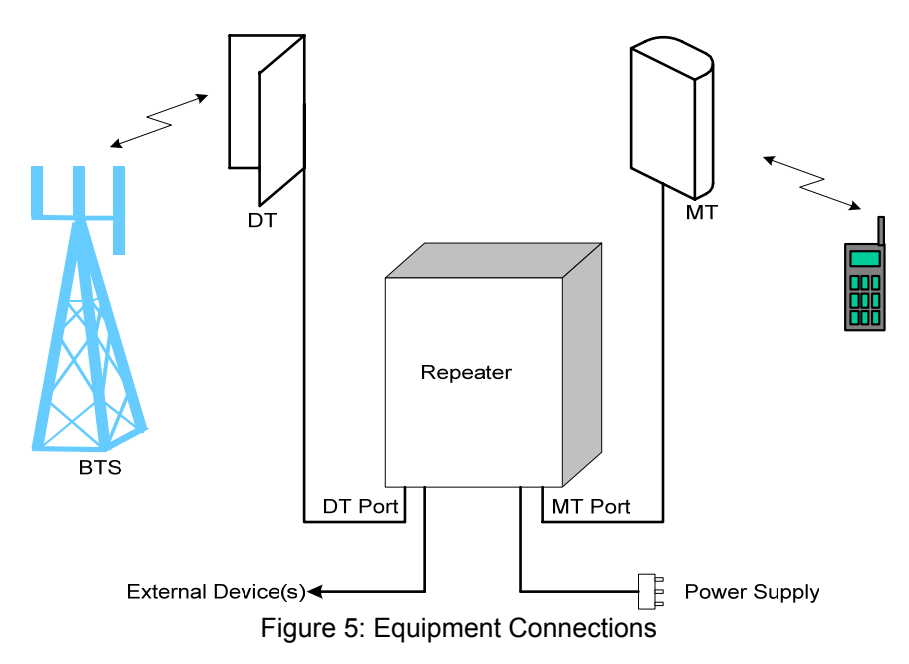

### **2.2.1 GROUNDING CONNECTION**

The enclosure must be grounded securely by connecting a copper wire (CSA 16mm<sup>2</sup>) to the grounding point on the mounting rack, and the other end to a protective ground (i.e. building earth point).

### **2.2.2 POWER CONNECTION**

The system provides power supply options of AC220V/50Hz, AC110V/50Hz. The recommended AC connection has three connections to include earth.

## **2.2.3 RF CABLE CONNECTION**

Connection to donor antenna and mobile antenna is below:

- Donor antenna cable  $\rightarrow$  DT port
- Mobile antenna cable  $\rightarrow$  MT port

## **2.2.4 LI-ION BATTERY CONNECTION**

The method to connect the Li-ion battery is product specific. For the Li-ion battery with switch, which identified as "BAT2" on PSU, please enable the Li-ion battery by switching to "1" and disable by switching to "0". The Li-ion battery switch is OFF prior to shipment.

For the one without switch, an in-line connector close to the battery pack is used to control the Li-ion battery connection, which is "disconnected" before shipping.

> Li-ion battery in-line connector

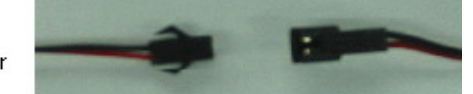

Notice: Please enable the Li-ion battery connection after equipment is powered to ensure alarm unit working in the event of power failure.

## **2.2.5 OMT CONNECTION**

With the chassis open, only use the local commissioning cable (R-9122C/R-9122AC) directly connects the serial port of PC to the RS-232 port on the distribution board within the equipment.

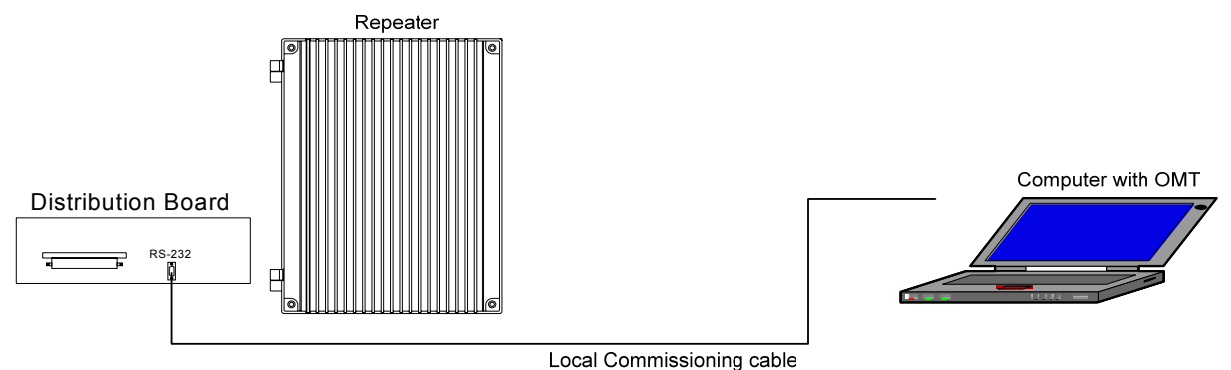

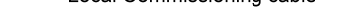

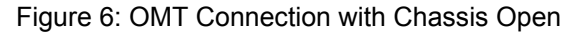

### **2.2.6 EXTERNAL ALARM CONNECTION**

Four external alarms INPUT are realized on the EXT ALM port, this is a 7-pin CPC connector. Pin numberings are shown looking-into the connector on the enclosure.

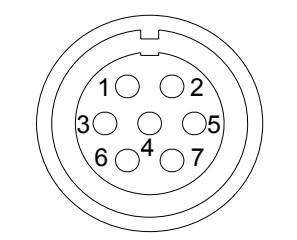

Figure 7: Pins Allocation for EXT\_ALM Connector

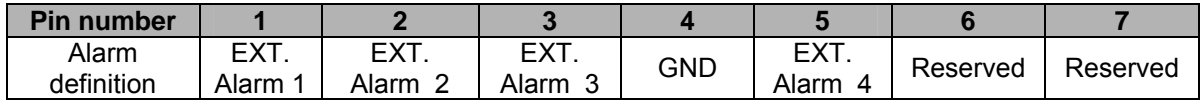

These signals are defined as "TTL/CMOS level", the following voltage are valid as EXT\_ALM signals:

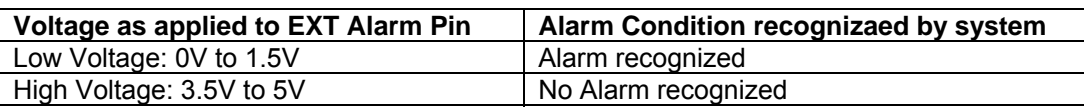

### **2.2.7 DRIP-LOOP**

Comba recommends that every horizontal cable entry to the equipment forms a 'U' before its entry to the equipment. Any accumulated water on the cable will drip down at the bottom of the loop and will not climb up to the equipment.

#### **2.2.8 REMOTE CONNETION OF OMT USING WIRELESS MODEM**

For the equipment equipped with wireless modem, the modem provides the option of remote connection of the equipment to the OMT. The wireless modem implements the link for data and SMS.

Note: When CDMA modem is used, only SMS function is supported to retrieve alarm information and to provide remote control.

The power and data cables have been factory-connected to the wireless modem. User needs to insert the SIM / UIM card into the wireless modem.

To insert or replace the SIM / UIM card, locate and press down the recessed button (yellow) to eject the SIM / UIM card carrier. Insert the SIM / UIM card and push back the carrier until it is latched in place.

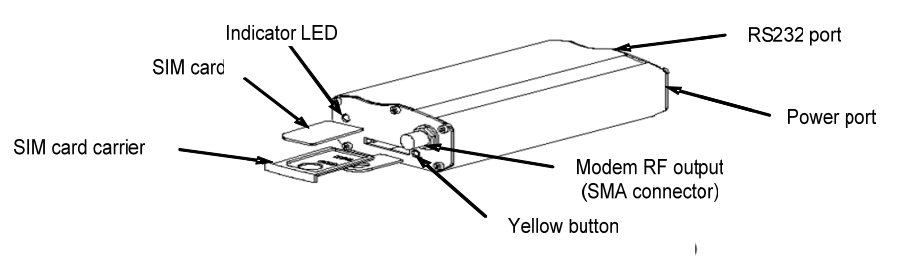

Figure 8: Wireless Modem

The LED indicator on the wireless modem displays the state of the modem:

- LED OFF: equipment power off
- LED ON: equipment power on, no SIM/ UIM card or no connection to antenna
- LED flash slowly: equipment power on, in SMS mode
- **•** LED flash quickly: equipment power on, in data link mode

Note: Data link mode is dependent on service availability from service provider. If it is required, the operator's SIM card must be data-enabled (Circuit Switch Data).

End of section

## **3 OMT**

The equipment can be monitored and controlled by OMT software running on a local PC with local commissioning cable, remote connection to the equipment via wireless GSM / CDMA network.

- OMT software running on a local PC with serial connection to the equipment.
- OMC (optional) software with remote connection to the equipment over wireless GSM / CDMA network.

This chapter is to introduce how to apply local and remote connection to OMT for the first installation, for the detailed OMT information, please refer to OMT user manual and other references.

Notice: The OMC software with remote connection to the equipment over wireless GSM / CDMA network is optional for customers.

## **3.1 LOCAL AND REMOTE CONNECTIONS TO OMT**

After installing OMT software on the PC, connection to the equipment can be done locally or remotely.

Double click the OMT exlorer icon, the OMT Explorer main screen window will appear.

### **3.1.1 LOCAL CONNECTION TO OMT**

After databse configuration is done successfully, the following window will pop up and select [Local connection via RS-232] for local connection.

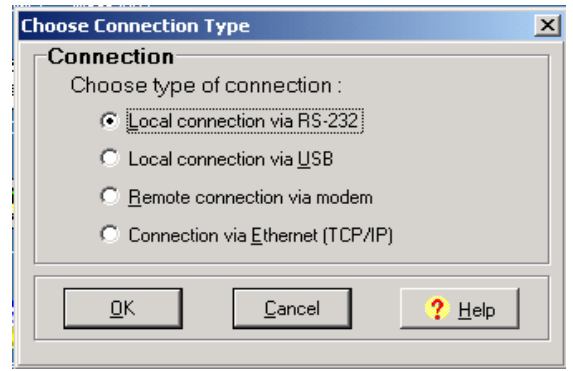

Figure 9: Connection Type

Select the desired communication port and click "OK", it will enter into the main window of OMT.

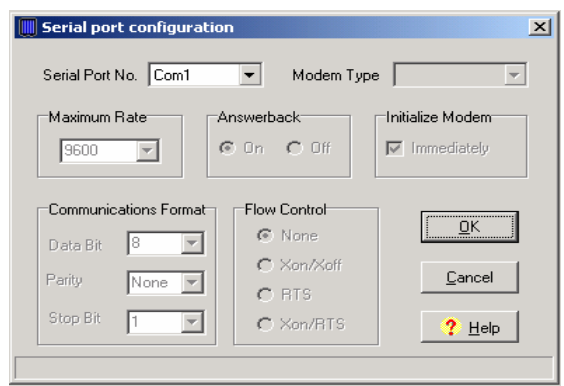

Figure 10: Serial Port Configuration

### **3.1.2 REMOTE CONNECTION TO OMT**

If remote connection is needed, users can select [Remote connection via modem] in connection type window. Select desired serial port and click "OK" in [Serial Port Configuration] window to go to OMT main window and start modem initialization. Click "connect" and the [Remote Connection] window will show up.

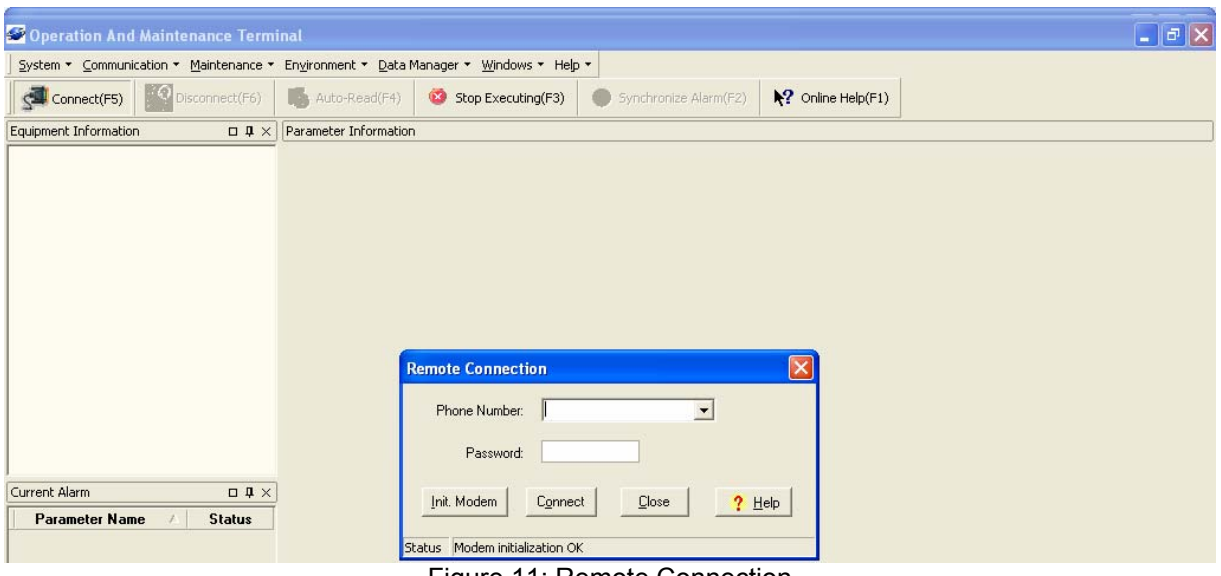

Figure 11: Remote Connection

Config: Enter the correct phone number (Users don't have to enter the password) and click "connect", it will be connected remotely.

Notice: Please enable the SIM card to support Circuit Switch Data.

## **3.2 OMT CONFIGURATION**

After entering the OMT main screen, click the "Connect" button on the toolbar, to connect the equipment to the OMT. Successful connection will be indicated by a message "Online Ok" and equipment parameters can be read and/or set.

Users can configure the parameters, and then offset the parameters according to desired coverage level and interference to other BTS signals.

OMT parameters include: Common Information, RF Information, Alarm Information, and Properties Information.

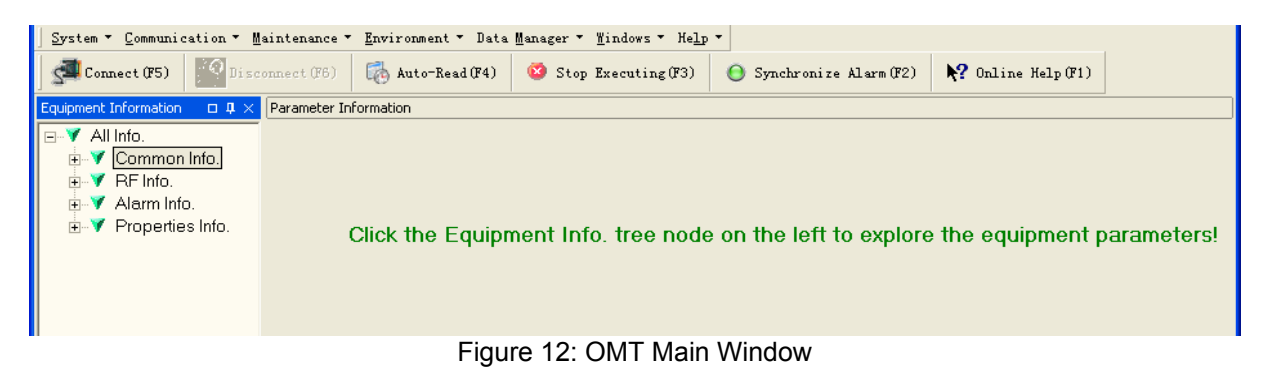

## **3.3 RF PARAMETER**

It is recommended to configure the following RF parameters for the first installation.

## **3.3.1 SWITCH**

Switch is to enable/disable power for carrier1, carrier2, RF and self-oscillation. When user checks and sets non-RF parameters, such as checking physical antenna connection, switching off will disable equipment power temporarily to protect PA in operation.

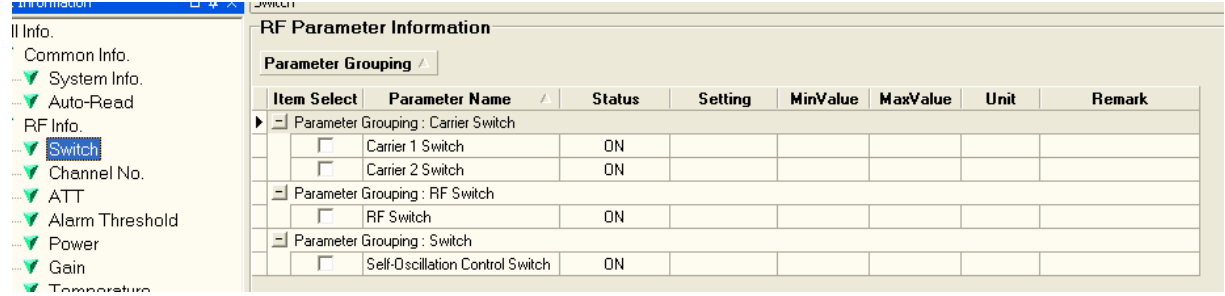

Figure 13: Switch

#### Config:

Select the required state in setting columns of RF information window for RF switch, then press [Enter] or [Config] button to finish the configuration operation.

### **3.3.2 CHANNEL NO.**

Channel No. includes Low Edge Channel No. and High Edge Channel No of working band 1/ 2. The value in [MaxValue] column is the upper limit of the range, while the value in [MinValue] column is the lower limit of the range.

The UL/DL Channel No.setting range: 1011~1023, 1~779

e.g. Working Band Low Edge Channel No. = 160(874.8MHz) Working Band High Edge Channel No. = 611(888.33MHz) Bandwidth=14.76MHz (inclosing 12 channals)

| Communication ▼ Maintenance ▼                   |                      | Environment ▼ Data Manager ▼ Windows ▼ Help ▼ |           |                             |                       |                              |                   |      |                       |
|-------------------------------------------------|----------------------|-----------------------------------------------|-----------|-----------------------------|-----------------------|------------------------------|-------------------|------|-----------------------|
| Disconnect(F6)<br>hect(F5)                      | Auto-Read(F4)        | $\bullet$<br>Stop Executing(F3)               |           |                             | Synchronize Alarm(F2) | $\mathbb{R}$ Online Help(F1) |                   |      |                       |
| <b>Information</b><br>$\square$ $\Psi$ $\times$ | Channel No.          |                                               |           |                             |                       |                              |                   |      |                       |
| Info.                                           |                      | <b>RF Parameter Information</b>               |           |                             |                       |                              |                   |      |                       |
| Common Info.                                    | Parameter Grouping / |                                               |           |                             |                       |                              |                   |      |                       |
| System Info.                                    |                      |                                               |           |                             |                       |                              |                   |      |                       |
| Auto-Read                                       | <b>Item Select</b>   | <b>Parameter Name</b>                         |           | <b>Status</b>               | Setting               | <b>MinValue</b>              | <b>MaxValue</b>   | Unit | <b>Remark</b>         |
| RF Info.                                        |                      | Parameter Grouping : Edge Channel No.         |           |                             |                       |                              |                   |      |                       |
| ✔ Switch                                        |                      | Working Band 1 Low Edge Ch                    |           | 160                         |                       | 1:1011                       | 779:1023          |      | Uplink: 829.8MHz;Dowr |
| Channel No.                                     |                      | Working Band 1 High Edge Ch                   |           | 611                         |                       | 1:1011                       | 779:1023          |      | Uplink: 843.33MHz:Dov |
| $\blacktriangledown$ ATT                        | г                    | Working Band 2 High Edge Ch                   |           | 775                         |                       | 1:1011                       | 779:1023          |      | Uplink: 848.25MHz;Dow |
| Alarm Threshold                                 |                      | Working Band 2 Low Edge Ch                    |           | 775                         |                       | 1:1011                       | 779;1023          |      | Uplink: 848.25MHz;Dow |
| Power                                           |                      |                                               |           |                             |                       |                              |                   |      |                       |
| ▼ Gain                                          |                      |                                               |           | <b>Frequency Calculator</b> |                       |                              |                   |      |                       |
| ✔ Temperature                                   |                      |                                               |           |                             |                       |                              |                   |      |                       |
| <b>V</b> Miscellaneous                          |                      |                                               |           | <b>Uplink</b>               |                       | <b>Downlink</b>              |                   |      |                       |
| Alarm Info.                                     |                      |                                               |           | Channel No. 160             | Ţ                     | 160<br>╤                     |                   |      |                       |
| Master Alarm                                    |                      |                                               |           |                             |                       |                              |                   |      |                       |
| Channel Alarm                                   |                      |                                               | Frequency | 829.8                       | 늭<br>MHz 874.8        |                              | $\frac{1}{x}$ MHz |      |                       |
| External Alarm                                  |                      |                                               |           |                             |                       |                              |                   |      |                       |
| Properties Info.                                |                      |                                               |           | <u>O</u> k                  | Cancel                | $?$ Help                     |                   |      |                       |
| Equipment ID                                    |                      |                                               |           |                             |                       |                              |                   |      |                       |

Figure 14: Channel No.

Config:

Enter the required value in setting columns and click [Config] button to finish the configuration operation. There are two methods to insert the channel number:

- Insert the desired channel number (within the setting range) into the [Setting] column directly
- Right click the [Setting] column, the [Frequency Calculator] dialogue window seen as below will popup, insert the desired channel number. Then the corresponding frequency will turn up automatically. This function makes it easier for user to configure.

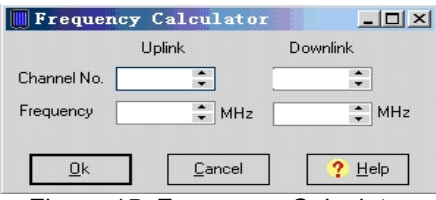

Figure 15: Frequency Calculator

## **3.3.3 ATT**

ATT adjustment includes UL/DL ATT adjustment. The purpose of adjusting the ATT is to adjust system gain.

DL/UL ATT 1/2 setting range: 0~30dB

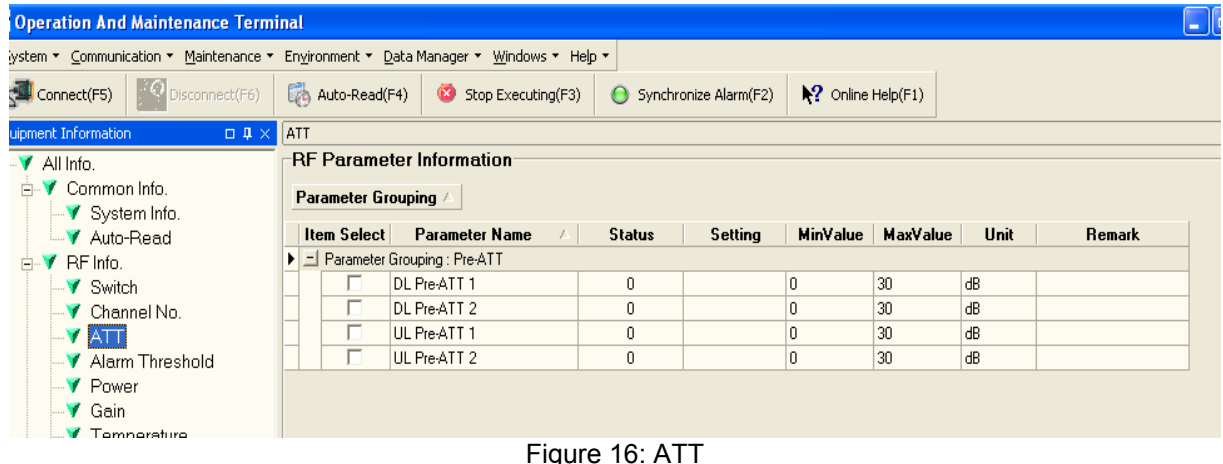

Config:

Select the required value in setting columns of RF information window for ATT, and press [Enter] or [Config] button to finish the configuration operation.

## **3.3.4 ALARM THRESHOLD**

Alarm Threshold includes Power threshold, Temperature threshold and VSWR threshold. Users can set alarm threshold according to the specific situation. If the measured value is lower than the threshold lower limit or more than the threshold upper limit, the appropriate alarm will be generated.

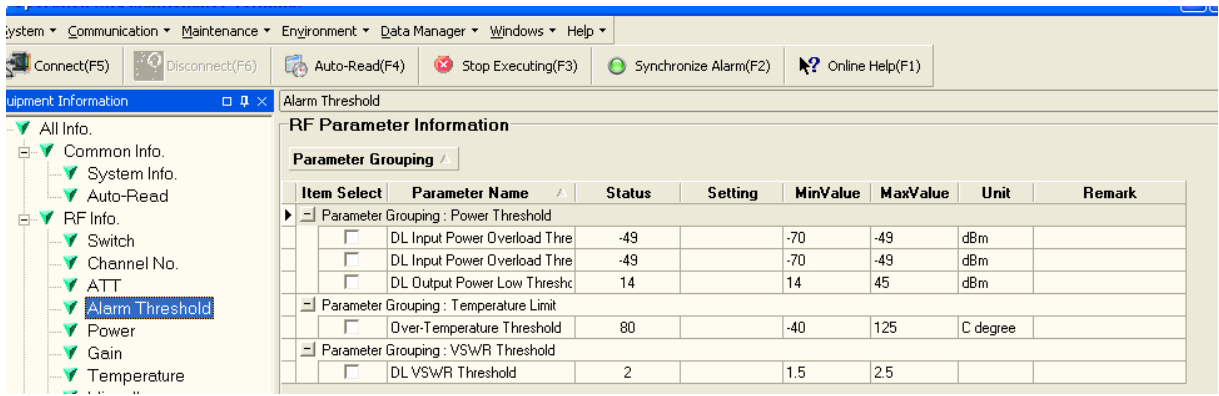

Figure 17: Alarm Threshold

Config:

Enter the required value in setting columns of RF information window for Alarm threshold, and press [Enter] or [Config] button to finish the configuration operation.

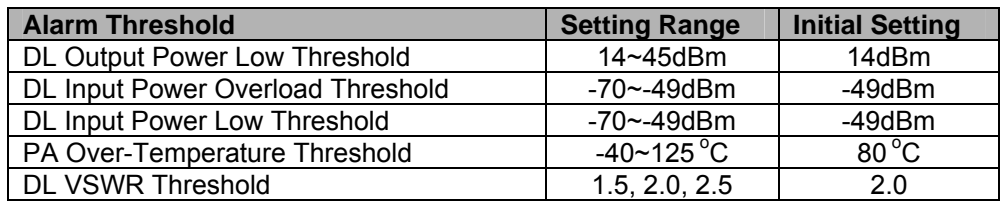

Notice: The input value must be in the range of power threshold. The DL VSWR threshold setting range is available for only three values: 1.5, 2.0 and 2.5.

### **3.3.5 ALARM INFORMATION**

Alarm information operation is to select alarm parameters for monitoring. Alarm parameters include Master Alarm, Channel Alarm and External Alarm.

Click any tree node in [Alarm Info] group, [Alarm Parameter Information] window will appear in the right side. The picture below shows the master alarm information.

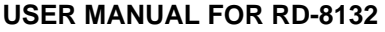

|                                      | <b>Item Select</b>                      | <b>Parameter Name</b>                  |           | <b>Status</b> | <b>Enable</b>           | <b>Update Time</b> |  |  |
|--------------------------------------|-----------------------------------------|----------------------------------------|-----------|---------------|-------------------------|--------------------|--|--|
|                                      |                                         | NA Alarm Grouping : LNA Alarm          |           |               |                         |                    |  |  |
|                                      |                                         | DL LNA Alarm                           | Ο         | Normal        | ☞                       | 2008-9-17 15:26:08 |  |  |
|                                      |                                         | UL LNA Alarm                           | ∩         | Normal        | 罓                       | 2008-9-17 15:26:08 |  |  |
| Naster Alarm Grouping : Master Alarm |                                         |                                        |           |               |                         |                    |  |  |
|                                      |                                         | Door Open Alarm                        | ∩         | Alarm         | ☞                       | 2008-9-17 15:26:08 |  |  |
|                                      |                                         | Li-ion Battery Fault Alarm             | Ο         | <b>Alarm</b>  | ☞                       | 2008-9-17 15:26:08 |  |  |
|                                      |                                         | Narameter Grouping : Oscillation Alarm |           |               |                         |                    |  |  |
|                                      |                                         | Automatic Self-Oscillation Control /   | Ο         | Normal        | ☞                       | 2008-9-17 15:26:08 |  |  |
|                                      |                                         | Self-Oscillation Alarm                 | ∩         | Normal        | $\overline{\mathbf{v}}$ | 2008-9-17 15:26:08 |  |  |
| Parameter Grouping : PA Alarm        |                                         |                                        |           |               |                         |                    |  |  |
|                                      |                                         | DL PA Alarm                            | Ο         | Normal        | 罓                       | 2008-9-17 15:26:08 |  |  |
|                                      |                                         | UL PA Alarm                            | ∩         | Normal        | ⊽                       | 2008-9-17 15:26:08 |  |  |
| Narameter Grouping : Power Alarm     |                                         |                                        |           |               |                         |                    |  |  |
|                                      |                                         | DL Output Power Low Alarm              | Ο         | Normal        | ☞                       | 2008-9-17 15:26:08 |  |  |
|                                      | Narameter Grouping : Power Supply Alarm |                                        |           |               |                         |                    |  |  |
|                                      |                                         | AC Power Failure Alarm                 | Ο         | Normal        | ☞                       | 2008-9-17 15:26:08 |  |  |
|                                      |                                         | <b>DC Power Fault Alarm</b>            | ∩         | Normal        | ☞                       | 2008-9-17 15:26:08 |  |  |
|                                      |                                         | Narameter Grouping : Temperature Alarm |           |               |                         |                    |  |  |
|                                      |                                         | Over-Temperature Alarm                 | $\bullet$ | Normal        | ☞                       | 2008-9-17 15:26:08 |  |  |
| Narameter Grouping : VSWR Alarm      |                                         |                                        |           |               |                         |                    |  |  |
|                                      |                                         | DL VSWR Alarm                          | ∩         | Normal        | ⊽                       | 2008-9-17 15:26:08 |  |  |
|                                      |                                         |                                        |           |               |                         |                    |  |  |
|                                      |                                         |                                        |           |               |                         |                    |  |  |
|                                      |                                         | Read                                   |           | Config        | Clear Selection         | Refresh            |  |  |

Figure 18: Master Alarm

| Alarm Parameter Information<br>Parameter Grouping / |                                  |                    |                                           |  |               |               |                    |
|-----------------------------------------------------|----------------------------------|--------------------|-------------------------------------------|--|---------------|---------------|--------------------|
|                                                     |                                  | <b>Item Select</b> | <b>Parameter Name</b>                     |  | <b>Status</b> | <b>Enable</b> | <b>Update Time</b> |
|                                                     |                                  |                    | Parameter Grouping : PLL Alarm            |  |               |               |                    |
|                                                     |                                  | H                  | DL Working Channel PLL 1 Alarm <b>O</b>   |  | Normal        | ╔             | 2008-9-17 15:26:08 |
|                                                     |                                  | H                  | DL Working Channel PLL 2 Alarm   ●        |  | Normal        | ╔             | 2008-9-17 15:26:08 |
|                                                     |                                  | ш                  | UL Working Channel PLL 1 Alarm $\bigodot$ |  | Normal        | ⊽             | 2008-9-17 15:26:08 |
|                                                     |                                  | ш                  | UL Working Channel PLL 2 Alarm $\bigodot$ |  | Normal        | ╔             | 2008-9-17 15:26:08 |
|                                                     | Parameter Grouping : Power Alarm |                    |                                           |  |               |               |                    |
|                                                     |                                  | H                  | DL Input Power Overload Alarm 1           |  | Normal        | ╔             | 2008-9-17 15:26:08 |
|                                                     |                                  | H                  | DL Input Power Overload Alarm 2           |  | Normal        | ⊽             | 2008-9-17 15:26:08 |

Figure 19: Channel Alarm

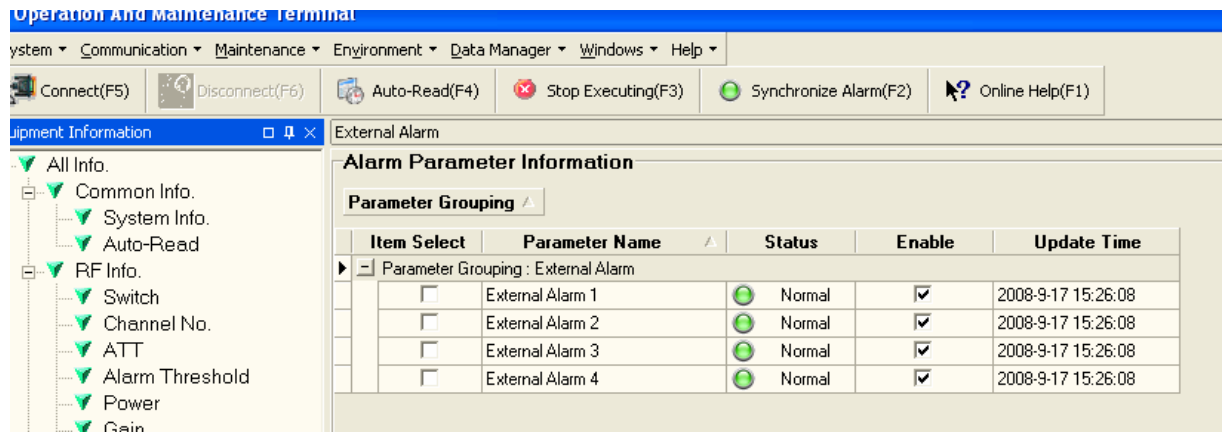

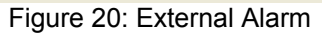

Config:

Tick the check box of [Item select] and [Enable] of the desired parameters and click [config] button to finish configuration operation.

Notice: [Enable] box  $\overline{R}$  is to enable the alarm monitoring for system. Only if users enable the alarm by ticking the [Enable] box, the alarms can be monitored by the OMT/OMC.

On the MCU, if any alarm is generated and this alarm is also enabled in [Enable] box, LED H2 turns RED; while it is OFF when normal working. On the OMT/OMC window, [Alarm Status] indicator keeps GREEN if no alarm and turns RED if an alarm is generated.

**Please notice that if the desired alarm is not enabled in [Enable] box, even if this alarm is generated, it keeps in GREEN in the OMT/OMC interface and LED H2 on MCU keeps OFF as well.** 

## **3.4 PROPERTIES INFO.**

#### **3.4.1 EQUIPMENT ID**

Equipment ID is to be configured after local commission has been completed, which includes Site ID, and Site Sub ID.

| <u>in sama salah sahiji da da bahasa da bahasa da bahasa sahiji da bahasa sahiji da bahasa sahiji da bahasa sahij</u> |                                             |                       |                              |        |  |  |  |  |
|----------------------------------------------------------------------------------------------------|---------------------------------------------|-----------------------|------------------------------|--------|--|--|--|--|
| System ▼ Communication ▼ Maintenance ▼ Environment ▼ Data Manager ▼ Windows ▼ Help ▼                                  |                                             |                       |                              |        |  |  |  |  |
| $\left \cdot\right\rangle$ Disconnect(F6)<br>Connect(F5)                                                              | Auto-Read(F4)<br>Stop Executing(F3)         | Synchronize Alarm(F2) | $\mathbb{R}$ Online Help(F1) |        |  |  |  |  |
| Equipment ID<br>auipment Information<br>$\Box \quad \Box \quad \times \vert$                                          |                                             |                       |                              |        |  |  |  |  |
| = V All Info.<br>in V Common Info.<br>$\blacksquare$ System Info.                                                     | Parameter Grouping /                        |                       |                              |        |  |  |  |  |
| $\blacktriangleright$ Auto-Read                                                                                       | <b>Parameter Name</b><br><b>Item Select</b> | <b>Status</b>         | Setting                      | Remark |  |  |  |  |
| $\Box$ <b>RE</b> Info.                                                                                                | - Parameter Grouping : Site ID              |                       |                              |        |  |  |  |  |
| $\mathbf{V}$ Switch                                                                                                   | Site Sub ID                                 | FF                    |                              |        |  |  |  |  |
| $\blacksquare$ Channel No.                                                                                            | Site ID                                     | 00000000              |                              |        |  |  |  |  |
| $\mathbf{v}$ att                                                                                                    |                                             |                       |                              |        |  |  |  |  |
| - V Alarm Threshold                                                                                                   |                                             |                       |                              |        |  |  |  |  |
| $\mathcal{F}$ Denote                                                                                                  | Figura 04: Equipment ID                     |                       |                              |        |  |  |  |  |

Figure 21: Equipment ID

See the table below for configuration details of each parameter.

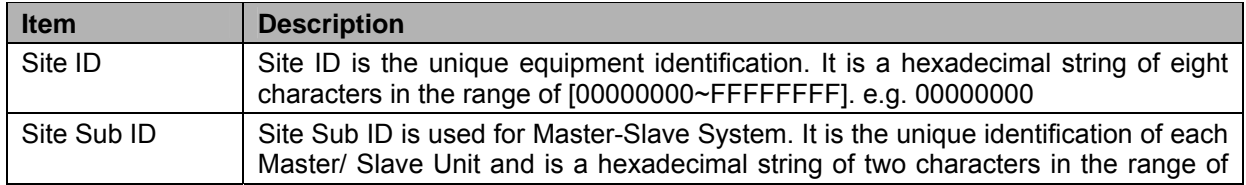

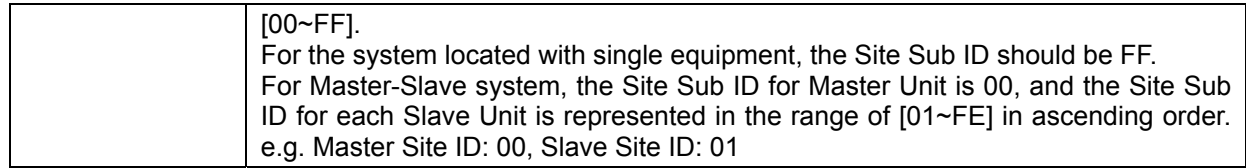

## **3.4.2 COMM. CONFIG**

If the equipment is to be monitored by OMC software over wireless GSM / CDMA network, users must finish the [Comm. Config.] in the next step.

The Comm. Config information requires to be manually entered by users after successful connection to the equipment.

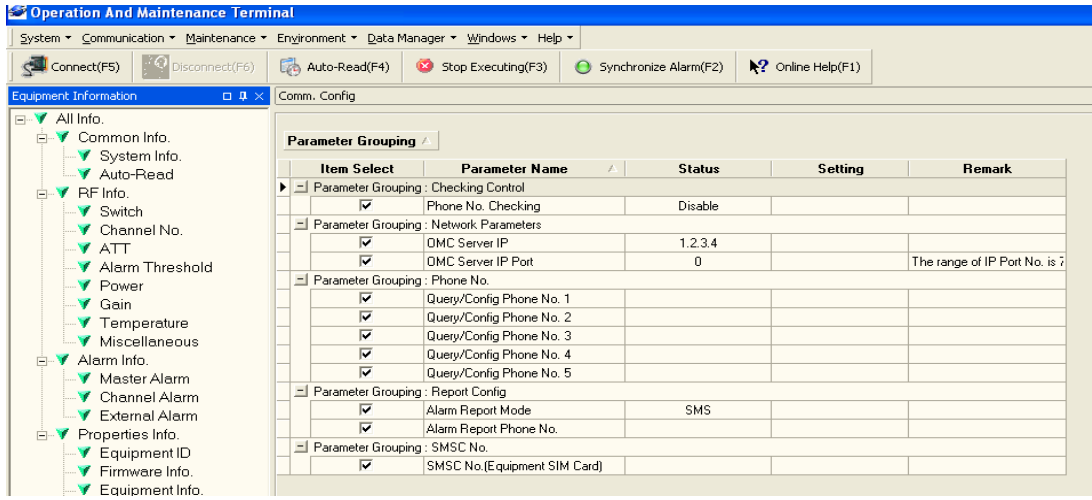

Figure 22: Com. Config.

See the table below for configuration details of each parameter.

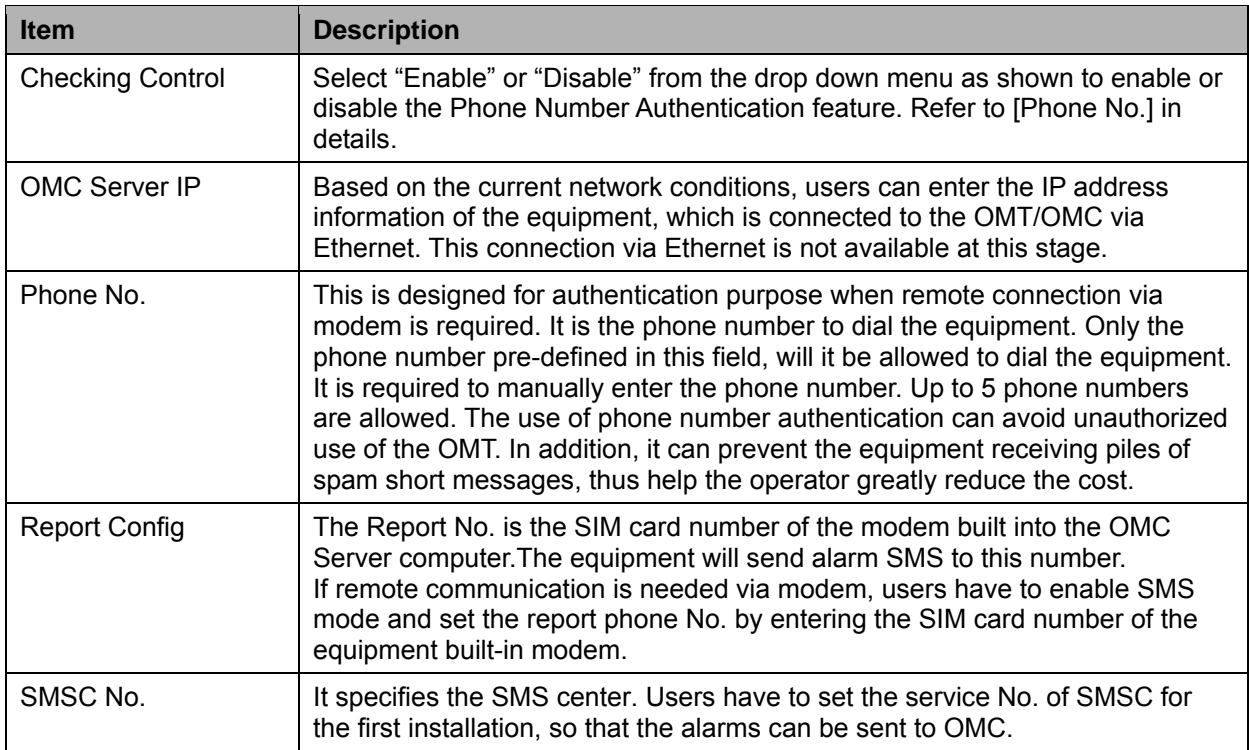

## **4 COMMISSIONING**

## **4.1 PRE-COMMISSIONING TASKS**

After equipment installation, perform the following steps before equipment powering and commissioning:

- Check the expected voltage, current and power levels do not violate any ratings.
- Visually inspect the power connection within the equipment. Ensure that the power cable is correctly and securely connected, including grounding wire, RF cable and other cables.
- Check grounding connection and verify that the ground resistance is less than 5Ω.
- Test the antenna system and ensure the echo loss within working frequency is less than -14dB (VSWR<1.5).

## **4.2 MCU LED INDICATOR AND RESET BUTTON**

Diagnostic LEDs and a reset button are located on the MCU; each indicates the status of a particular function:

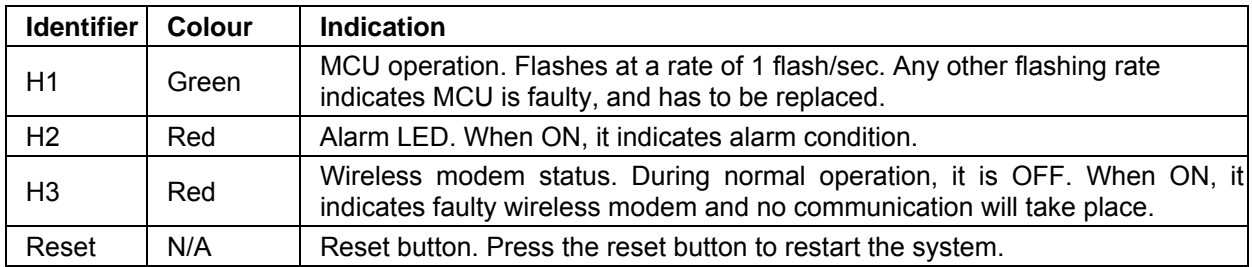

#### **MCU Initialization Procedure**

All three diagnostic LEDs of each MCU will flash simultaneously for three times when power is initially supplied to the equipment. Then H1 will keep flashing at the rate of 1 flash/second. H2 will be ON when any alarm occurs. After successful initialization of the wireless modem, H3 will be ON for about two minutes and then turn off; otherwise, it will remain ON to indicate a problem.

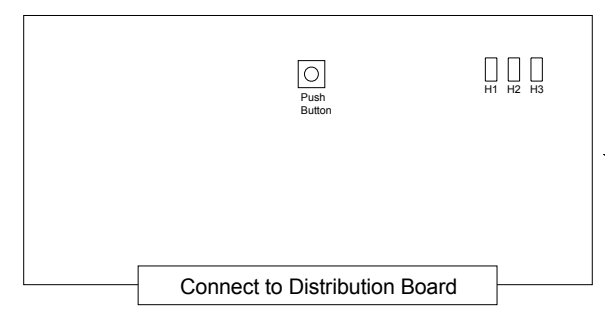

Figure 23: MCU

## **4.3 COMMISSIONING PROCEDURE**

System commissioning can commence after the monitoring system has completed self initialization. The commissioning procedure is as follows:

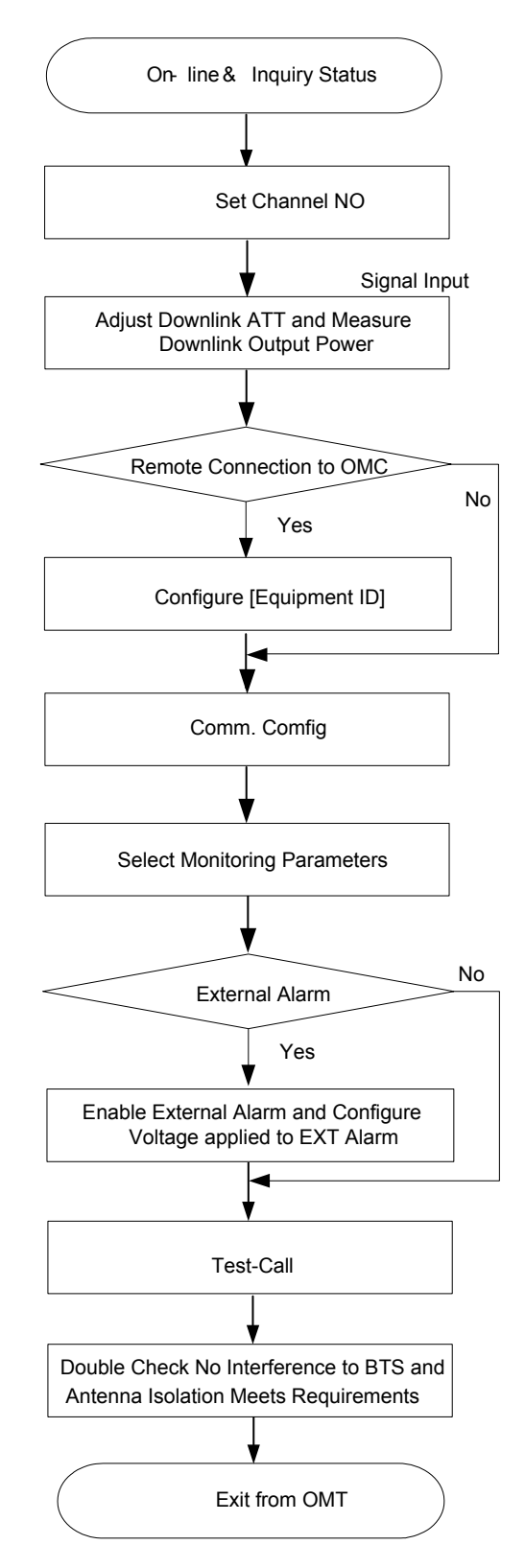

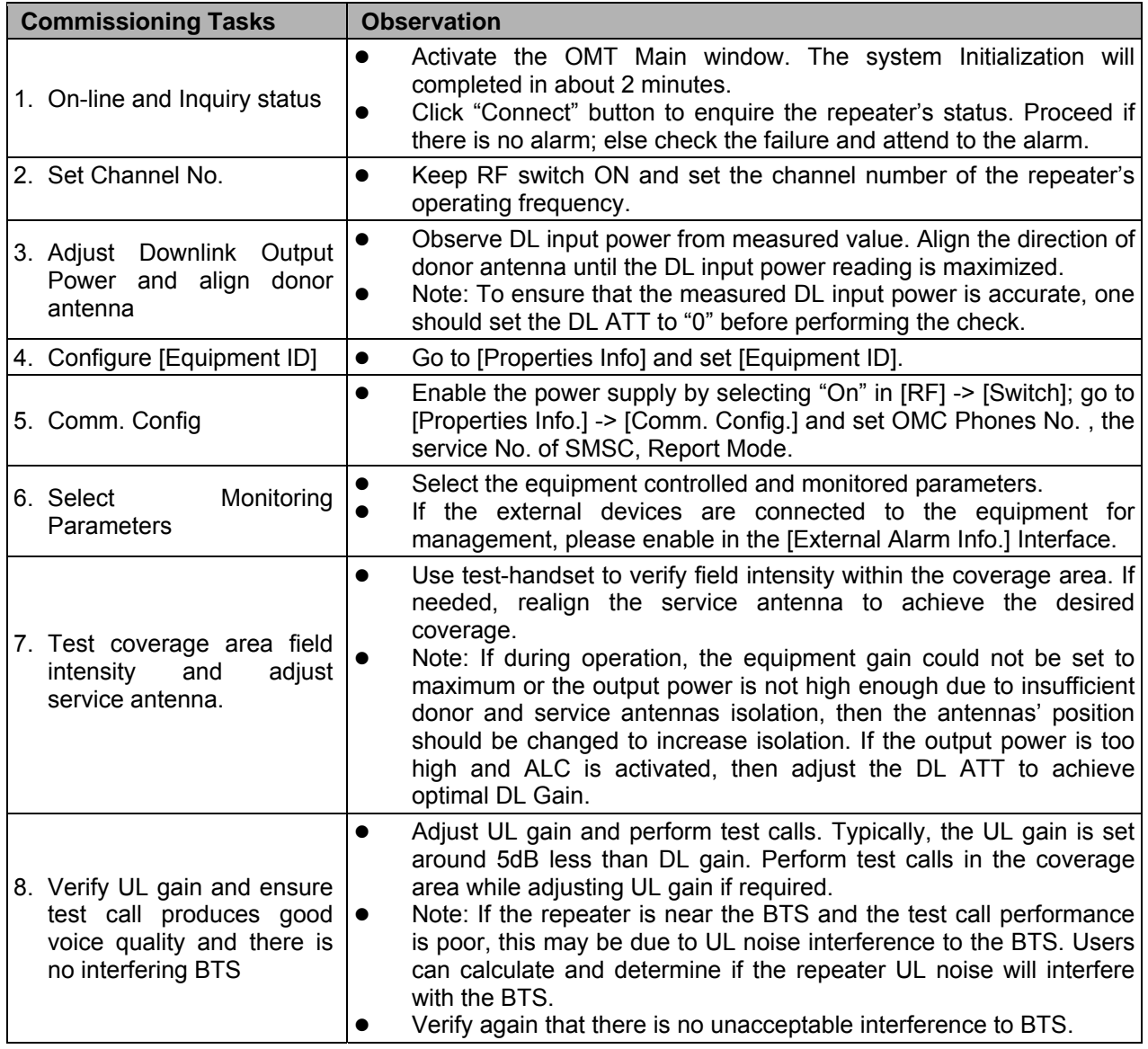

End of section

## **5 TROUBLESHOOTING**

Following installation and commissioning, troubleshooting tasks to handle alarms may be required. Here below is the alarm list of the equipment and diagnosis.

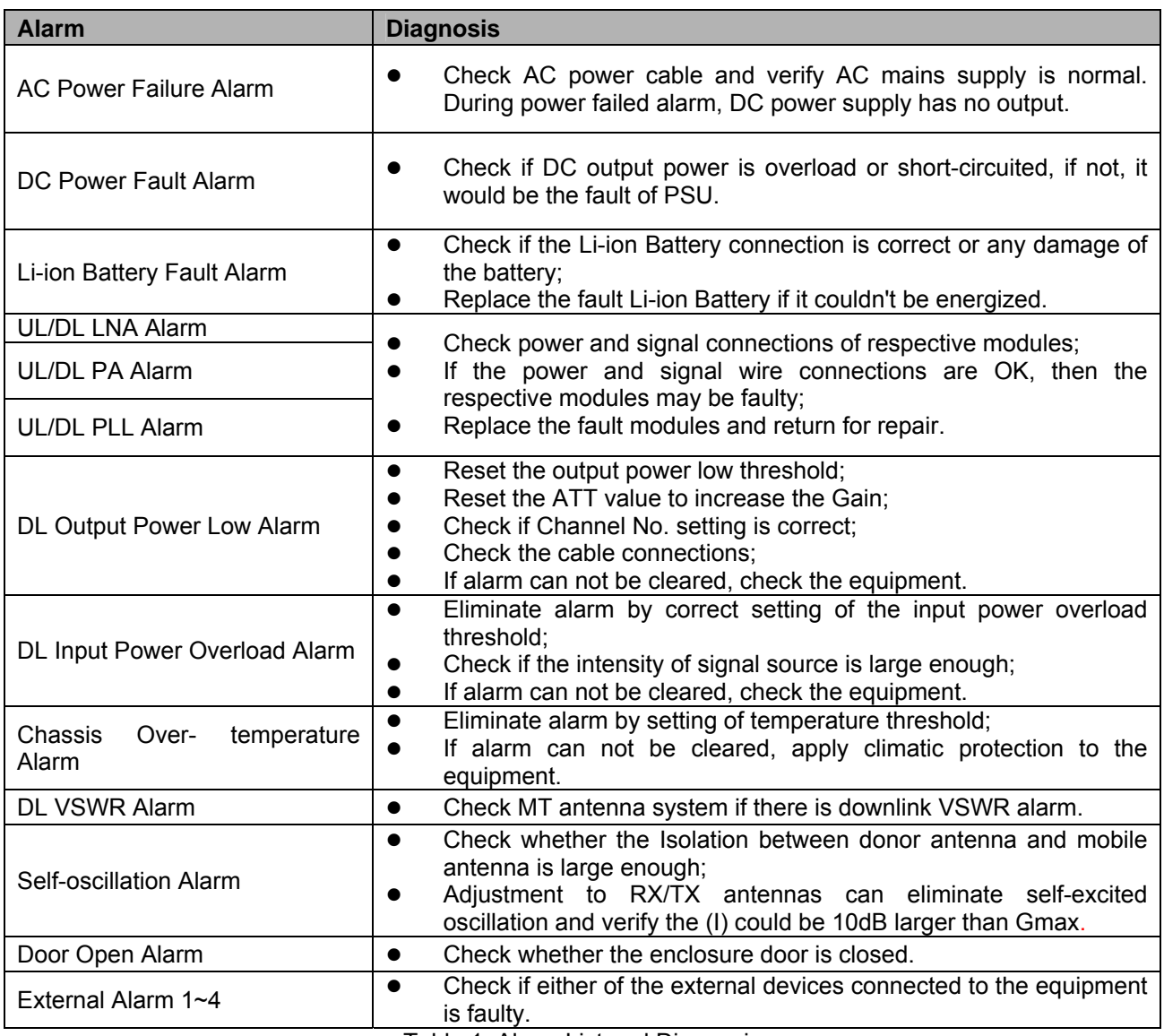

Table 1: Alarm List and Diagnosis

End of section

## **6 APPENDICES**

## **6.1 APPENDIX A: SERVICE POLICY AND RETURN OF EQUIPMENT**

The repair of individual units and modules of this equipment is not considered practicable without factory facilities. It is, therefore, the policy of Comba whereby faulty units or modules are returned to the local agent for repair. To enable an efficient, prompt after sales service to be provided for the diagnosis, repair and return of any faulty equipment, please comply with the following requirements.

Items to be sent for repair should be packaged so as to provide both electrostatic and physical protection and a Repair Material Authorization (RMA) should be completed giving the required information. A sample RMA form is provided in Appendix.

This request must be included with the item for repair, items for repair should be sent to the nearest Comba office:

COMBA TELECOM LTD.

Hong Kong Office Address: 611 East Wing, No. 8 Science Park West Avenue, Hong Kong Science Park, Tai Po, Hong Kong. Tel: +852 2636 6861 Fax: +852 2637 0966

Singapore Office Address: No. 1 Kaki Bukit View, #02-10 Techview, Singapore 415941 Tel: + 65 6345 4908 Fax: + 65 6345 1186

Thailand Office Address: 3rd Floor, T. Shinawatra Building, 94 Sukhumvit Soi 23, Sukhumvit Road, Klongtoeynua, Wattana, Bangkok 10110 Tel: +66 2664 3440 Fax: +66 2664 3442

India Office Address: Suite No. 2, E-172, TSH House, Greater Kailash – I, New Delhi – 110 048, India Tel: + 91 11 4173 9997 / 8 Fax: + 91 11 4173 9996

Sweden Office Address: Gustavslundsvagen 147, S- 167 51 Bromma, Stockholm, Sweden Tel: +46 8 25 38 70 Fax: +46 8 25 38 71

Brazil Office Address: Avenida Engenheiro Luiz Carlos Berrini 1297, ci 122, 04571-090 Brooklin Novo, São Paulo, Brazil Tel: +55 11 55050549 Fax: +55 11 55050549 ext 7

Dubai Office Address: P.O. Box 450583, DUBAI, U.A.E. Tel: +971 0 4 433 5320 Fax: +971 0 4 422 6774

US Office Address: Comba Telecom Inc. 2390 Bering Drive, San Jose, CA 95131, USA Tel: +1 408 526 0180 Fax: +1 408 526 0181

China Office Address: No.10, Shenzhou Road, Guangzhou Science City, Guangzhou, China Tel: + 86 20 2839 0000 Fax: + 86 20 2839 0136

## **6.2 APPENDIX B: RMA (RETURN MATERIAL AUTHORIZATION) FORM**

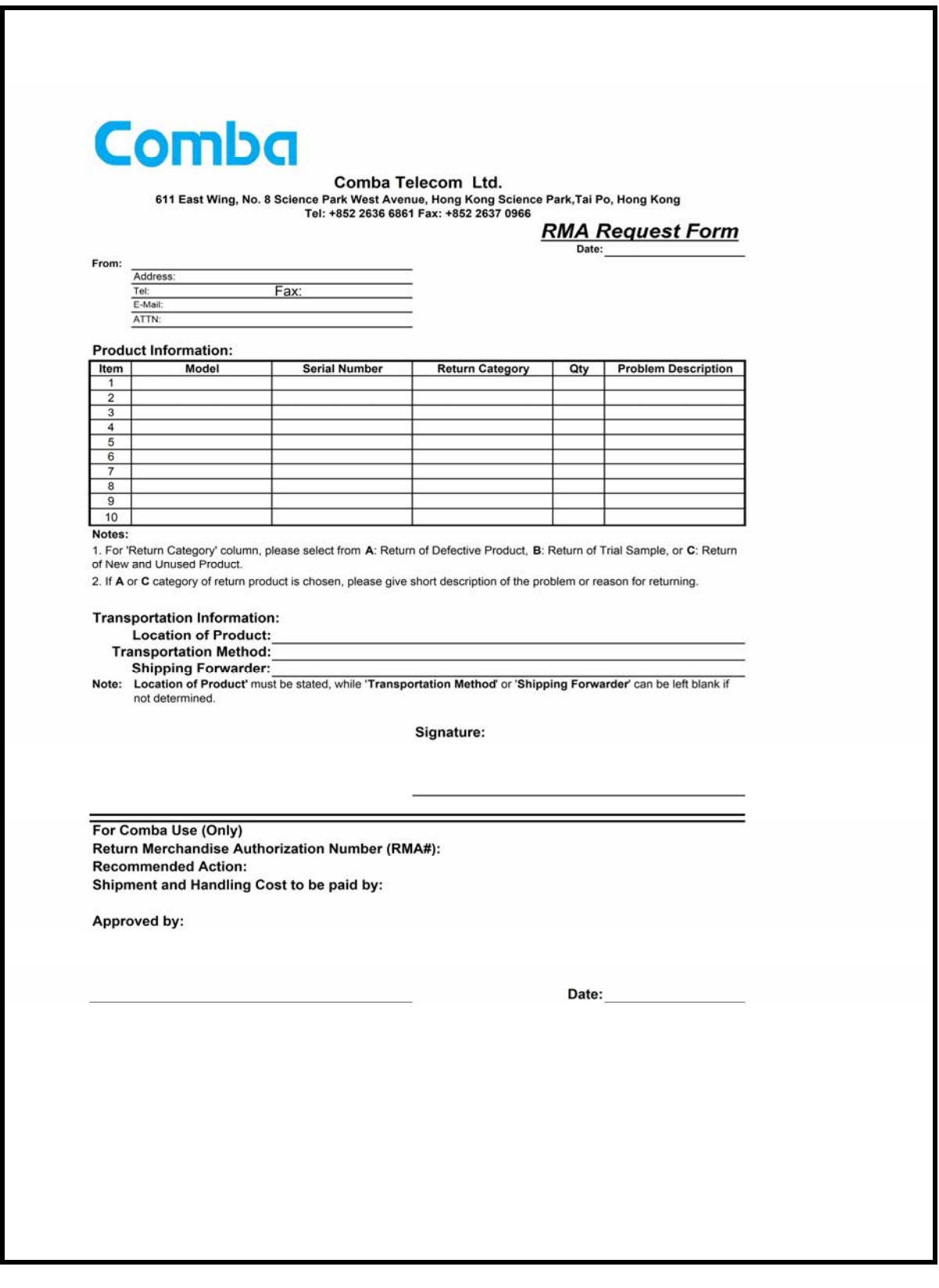

End of section

End of Document